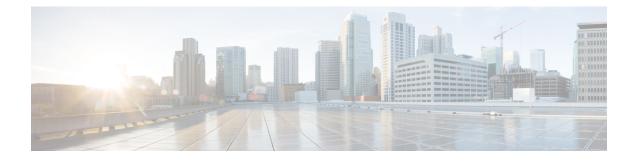

# **Configuring Encrypted Traffic Analytics**

- Restrictions for Encrypted Traffic Analytics, on page 1
- Information about Encrypted Traffic Analytics, on page 1
- How to Configure Encrypted Traffic Analytics, on page 2
- Configuration Examples for Encrypted Traffic Analytics, on page 5
- Additional References, on page 6
- Feature History and Information for Encrypted Traffic Analytics, on page 6

## **Restrictions for Encrypted Traffic Analytics**

- For SD-Access deployment, ETA is supported on access ports and Wireless VLAN.
- ETA is not supported on management, port-channel, SVI, and loopback interfaces.
- ETA and Cisco Application Visibility and Control (AVC) features can not be applied on the same interface.
- When an interface has to be configured as a Flexible NetFlow monitor with ETA enabled, ETA should be configured globally prior to configuration of Flexible NetFlow on the interface.
- ETA and transmit (Tx) Switched Port Analyzer (SPAN) is not supported on the same interface.

## Information about Encrypted Traffic Analytics

The following sections provide information about Encrypted Traffic Analytics.

### **Overview**

Encrypted Traffic Analytics (ETA) uses machine learning on an application to determine the flow characteristics such as malware analysis and crypto audit.

Based on the flow-record associated with flow-monitor, the switch creates an exporter template that shows NetFlow records with derived collect fields.

ETA supports multiple templates for the configuration export. There is one template per ETA attribute and ETA sends individual attribute detail in each template during the export. Sequence of Packet Length and

Times (SPLT) and Initial Data Packet (IDP) are stored in separate templates, which are used to generate NetFlow records. Both these NetFlow records are sent for a given application flow.

These templates are sent whenever the data is ready. This helps NetFlow collector to interpret data with correct attribute values. The exporter destination and port is going to be common for all interfaces and this value is provided in the global et-analytics configuration command. The scale number for ETA is 2000 flows per second.

This template export supports only one exporter IP address for an ETA flow-monitor. Multiple template export is supported for NetrFlow v9 version. fromCisco IOS XE Everest 16.6.1

### Configuring Flexible NetFlow along with ETA

Flexible NetFlow monitor can be applied on the same interface that has ETA enabled, only if the other flow monitor has the same 5-tuple in the match field. So, Flexible NetFlow with only limited set of match attributes is supported. When Flexible NetFlow monitor and ETA enabled flow monitors are applied on the same physical interface, software merges logically, multiplexing the collect fields and exporter details.

#### Note

While applying two flow monitors on the same interface, if Flexible NetFlow configuration has 5-tuple match, then the Flexible NetFlow monitor should be configured first, and then the et-analytics command should be configured.

If Flexible NetFlow configuration has a different set of match fields, then you will see an error as flow monitor should have only 5-tuple match fields.

When disabling the features et-analytics should be disabled first followed by the Flexible Netflow monitor.

### Inactive timer and export

The ETA information is exported only if any of the following two conditions are met.

- If the data required is computed and the required number of packets are seen by the ETA collector.
- If the established flow remains idle for a period configured as inactive timeout, the partial data will be exported.

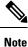

The configured inactive timer is applicable globally. Different ports cannot be configured with different values.

## How to Configure Encrypted Traffic Analytics

The following sections provide information on how to configure Encrypted Traffic Analytics.

### **Configuring Exporter IP and Port**

Follow these steps to configure IP address and port.

#### **SUMMARY STEPS**

- 1. enable
- 2. configure terminal
- **3**. et-analytics
- 4. ip flow-export destination destination\_ip\_address port

#### **DETAILED STEPS**

|        | Command or Action                                                        | Purpose                                                          |
|--------|--------------------------------------------------------------------------|------------------------------------------------------------------|
| Step 1 | enable                                                                   | Enables privileged EXEC mode. Enter your password if prompted.   |
|        | Example:                                                                 |                                                                  |
|        | Device> enable                                                           |                                                                  |
| Step 2 | configure terminal                                                       | Enters the global configuration mode.                            |
|        | Example:                                                                 |                                                                  |
|        | Device# config terminal                                                  |                                                                  |
| Step 3 | et-analytics                                                             | Enters the global et-analytics configuration mode.               |
|        | Example:                                                                 |                                                                  |
|        | <pre>Device(config)# et-analytics</pre>                                  |                                                                  |
| Step 4 | <b>ip flow-export destination</b> <i>destination_ip_address port</i>     | Configures the global collector destination IP address and port. |
|        | Example:                                                                 |                                                                  |
|        | Device(config-et-analytics)# ip flow-export<br>destination 10.1.1.1 2055 |                                                                  |

## **Configuring Inactive timer value**

Follow these steps to configure inactive timer value.

#### **SUMMARY STEPS**

- 1. enable
- 2. configure terminal
- **3**. et-analytics
- 4. inactive time *time in seconds*

#### **DETAILED STEPS**

|        | Command or Action | Purpose                                              |
|--------|-------------------|------------------------------------------------------|
| Step 1 | enable            | Enables privileged EXEC mode. Enter your password if |
|        | Example:          | prompted.                                            |
|        | Device> enable    |                                                      |

I

|        | Command or Action                             | Purpose                                                                                                 |
|--------|-----------------------------------------------|----------------------------------------------------------------------------------------------------|
| Step 2 | configure terminal                            | Enters the global configuration mode.                                                                   |
|        | Example:                                      |                                                                                                    |
|        | Device# config t                              |                                                                                                    |
| Step 3 | et-analytics                                  | Enters the global et-analytics configuration mode.                                                      |
|        | Example:                                      |                                                                                                    |
|        | <pre>Device(config)# et-analytics</pre>       |                                                                                                    |
| Step 4 | inactive time time in seconds                 | Configures the inactive timer value. The range is from 1 to 604800 and the default value is 15 seconds. |
|        | Example:                                      |                                                                                                    |
|        | Device(config-et-analytics)# inactive time 10 |                                                                                                    |

## **Enabling Encrypted Traffic Analytics**

Follow these steps to enable threat visibility.

#### **SUMMARY STEPS**

- 1. enable
- 2. configure terminal
- 3. interface interface-id
- 4. et-analytics enable

#### **DETAILED STEPS**

|        | Command or Action                      | Purpose                                              |
|--------|----------------------------------------|------------------------------------------------------|
| Step 1 | enable                                 | Enables privileged EXEC mode. Enter your password if |
|        | Example:                               | prompted.                                            |
|        | Device> enable                         |                                                      |
| Step 2 | configure terminal                     | Enters the global configuration mode.                |
|        | Example:                               |                                                      |
|        | Device# config t                       |                                                      |
| Step 3 | interface interface-id                 | Enters the interface configuration mode.             |
|        | Example:                               |                                                      |
|        | Device(config)# interface gi1/0/2      |                                                      |
| Step 4 | et-analytics enable                    | Enables et-analytics on a particular interface.      |
|        | Example:                               |                                                      |
|        | Device(config-if)# et-analytics enable |                                                      |

## **Configuration Examples for Encrypted Traffic Analytics**

The following sections provide examples for configuring Encrypted Traffic Analytics.

### Example: Configuring exporter IP and port

This example shows how to configure a flow-exporter destination IP address of 10.1.1.1 and port 2055.

```
Device#config terminal
Device (config)#et-analytics
Device (config-et-analytics)#ip flow-export destination 10.1.1.1 2055
```

### **Example: Configuring Inactive timer**

This example shows how to configure an inactive timer of 10 seconds.

```
Device#config terminal
Device (config)#et-analytics
Device (config-et-analytics)#inactive time 10
```

### **Example: Enabling et-analytics**

This example shows how to enable et-analytics on interface GigabitEthernet1/0/2.

```
Device#config terminal
Device (config)#interface gi1/0/2
Device (config-if)#et-analytics enable
```

### Example: Verifying et-analytics configuration

This example shows how to display global et-analytics configuration.

ET-Analytics VLANs

This example shows how to display interface et-analytics configuration.

```
Device#show platform software et-analytics interface
ET-Analytics interfaces
GigabitEthernet1/0/3
```

This example shows how to display ETA monitor cache output.

```
Device#show flow monitor etta-mon cache
Cache type: Normal (Platform cache)
```

```
Cache size: 10000
Current entries: 4
Flows added: 6
Flows aged: 2
- Inactive timeout ( 15 secs) 2
IPV4 DESTINATION ADDRESS: 15.15.15.35
IPV4 SOURCE ADDRESS: 72.163.128.140
IP PROTOCOL: 17
TRNS SOURCE PORT: 53
TRNS DESTINATION PORT: 12032
counter bytes long: 128
counter packets long: 1
timestamp abs first: 06:23:24.799
timestamp abs last: 06:23:24.799
interface input: Null
interface output: Null
```

## **Additional References**

| Related Topic                                                                       | Document Title                                                                                  |
|-------------------------------------------------------------------------------------|-------------------------------------------------------------------------------------------------|
| For complete syntax and usage information for<br>the commands used in this chapter. | Command Reference, Cisco IOS XE Everest 16.6.x<br>(Catalyst 9300 Switches)                      |
| Flexible NetFlow                                                                    | Network Management Configuration Guide, Cisco IOS<br>XE Everest 16.6.x (Catalyst 9300 Switches) |

## **Feature History and Information for Encrypted Traffic Analytics**

The following table provides release information about the feature or features described in this module. This table lists only the software release that introduced support for a given feature in a given software release train. Unless noted otherwise, subsequent releases of that software release train also support that feature.

| Release                   | Modification                 |
|---------------------------|------------------------------|
| Cisco IOS XE Fuji 16.8.1a | This feature was introduced. |